# **Step-By-Step Instructions for Checking Achieve Scores Step 1**

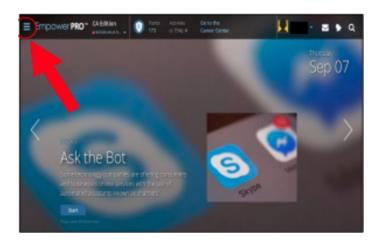

From the home page, select the 3-line icon on the upper left corner.

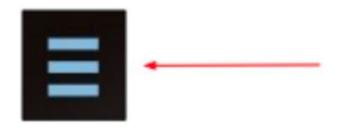

# Step 2

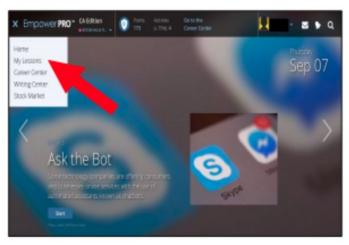

From the drop down menu, select "My Lessons"

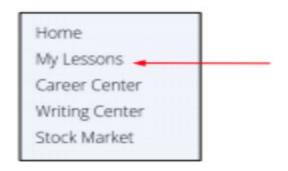

## Step 3

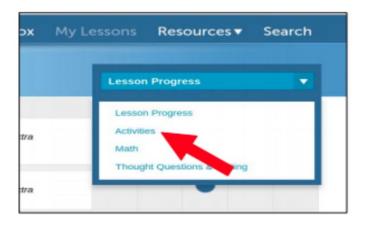

From the drop down menu in the top right corner, select "Activities"

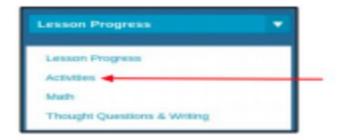

#### Step 4

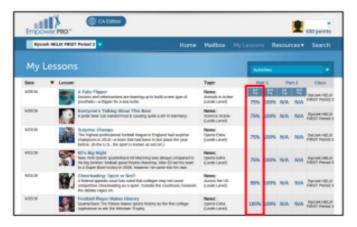

You can now see the articles you have read, the date in which you completed the article, and the score you received on both your first and second attempt at the activity.

Remember only the FIRST TRY score counts for credit!

#### Step 5

Submit a full screenshot to Canvas. Your screenshot must include your name, and the current dates and scores for the articles that you have completed.

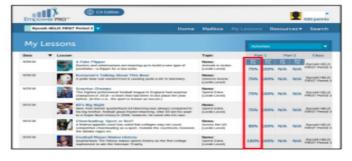

To **capture** your entire screen, hit Ctrl + window switch key.

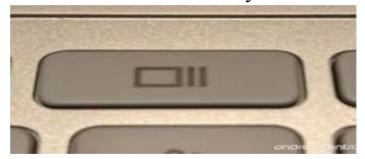

## Step 6

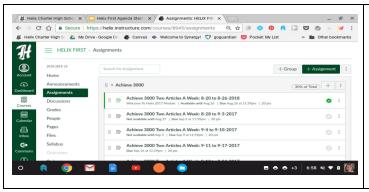

Submit your screenshot to the correct Achieve assignment in Canvas.